# **АВТОМАТИЗИРОВАННАЯ СИСТЕМА КОНТРОЛЯ И ОПЛАТЫ УСЛУГ ПЕРЕВОЗКИ НА ГОРОДСКОМ ПАССАЖИРСКОМ ТРАНСПОРТЕ САНКТ-ПЕТЕРБУРГА**

# **ПРОГРАММНОЕ ОБЕСПЕЧЕНИЕ МОБИЛЬНОГО ТЕРМИНАЛА ОПЛАТЫ И КОНТРОЛЯ ПРОЕЗД**

# **РУКОВОДСТВО ПО ЭКСПЛУАТАЦИИ 16091045.050.ИЗ.05**

**Москва, 2022г.**

# **Содержание**

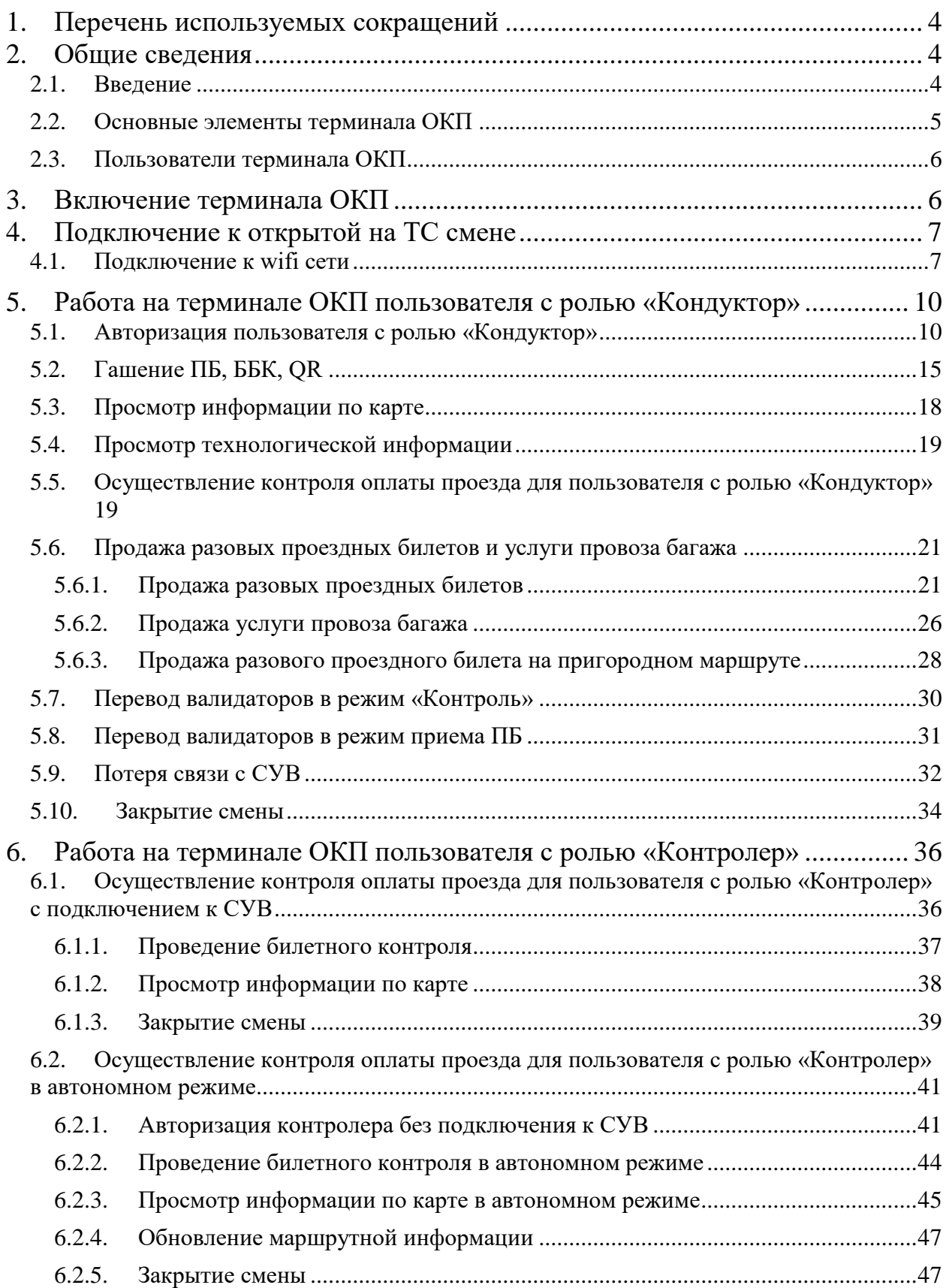

[Приложение 1.Сообщения о результатах обработки проездных билетов](#page-49-0) ...... 50

#### <span id="page-3-0"></span>*1. Перечень используемых сокращений*

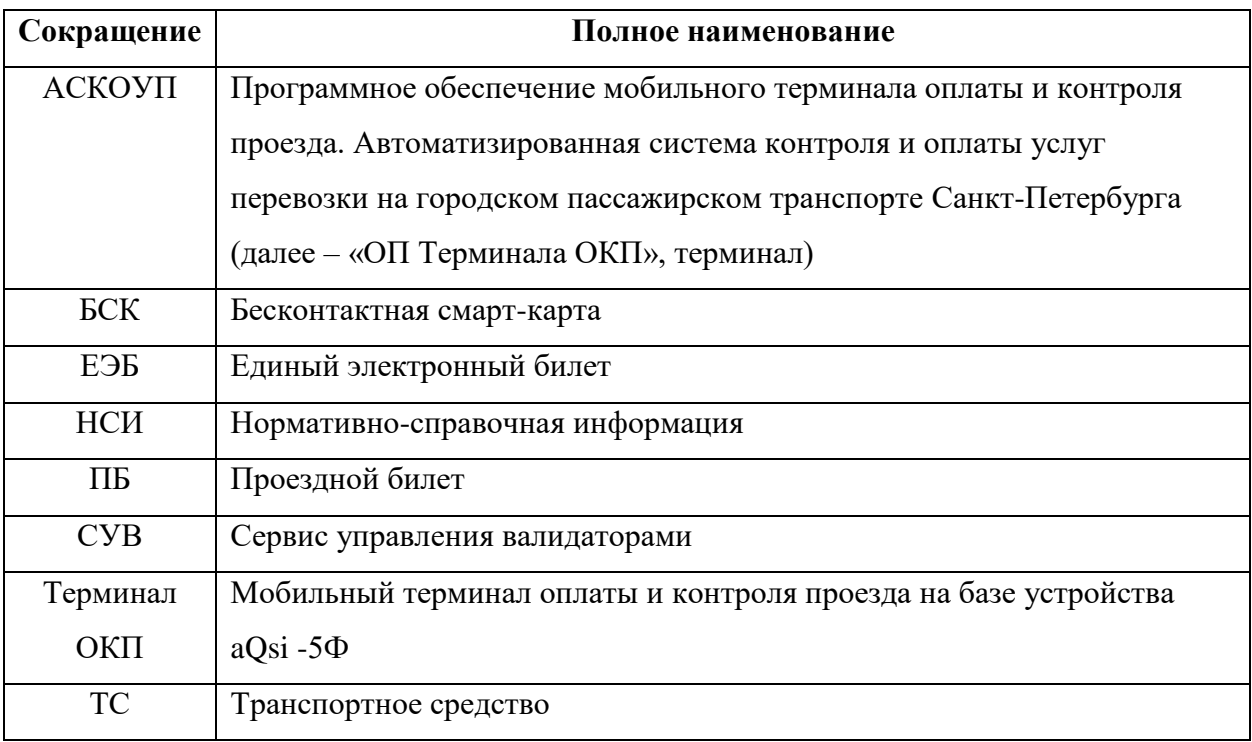

## <span id="page-3-1"></span>*2. Общие сведения*

#### <span id="page-3-2"></span>*2.1.Введение*

ПО Терминала ОКП (версия 1.0.0.0, среда разработки Android Studio) осуществляет чтение и валидацию транспортного приложения бесконтактных смарт-карт типа Mifire Classic, Mifire Plus, SRI, MIK1KMCM, токенизированных карт, осуществляет запись необходимой информации на БСК, формирует транзакцию. ПО Терминала ОКП осуществляет чтение и валидацию QR билетов на бумажном носителе или на экране смартфона и формирует транзакцию. ПО Терминала ОКП осуществляет обмен данными с бортовым компьютером ТС для получения обновлений НСИ, черного списка и белого списка проходов, а также для отправки транспортных транзакций. ПО Терминала ОКП формирует информацию для вывода на дисплей о результатах валидации БСК.

ПО Терминала ОКП позволяет пользователю открыть смену 2 способами: ручной ввод бортового номера ТС и кода сотрудника либо авторизация по технологической карте ТС и карте кондуктора/контролера.

ПО Терминала ОКП позволяет устройству работать в режиме кондуктора, осуществляя продажу и печать проездных билетов и билетов на провоз ручной клади. ПО Терминала ОКП позволяет оплатить разовый проездной билет или услугу провоза багажа 2 способами: за наличные или оплатой по ББК.

ПО Терминала ОКП позволяет устройству работать в режиме контролера, проверяя факт ранее произведенной оплаты проезда на стационарных валидаторах ТС в рамках текущего рейса. ПО Терминала ОКП формирует информацию для вывода на дисплей о результатах произведенного контроля оплаты.

#### <span id="page-4-0"></span>*2.2.Основные элементы терминала ОКП*

Основные элементы Терминала ОКП, с которыми взаимодействует конечный пользователь, представлены на [Рисунок 1.](#page-4-1)

<span id="page-4-1"></span>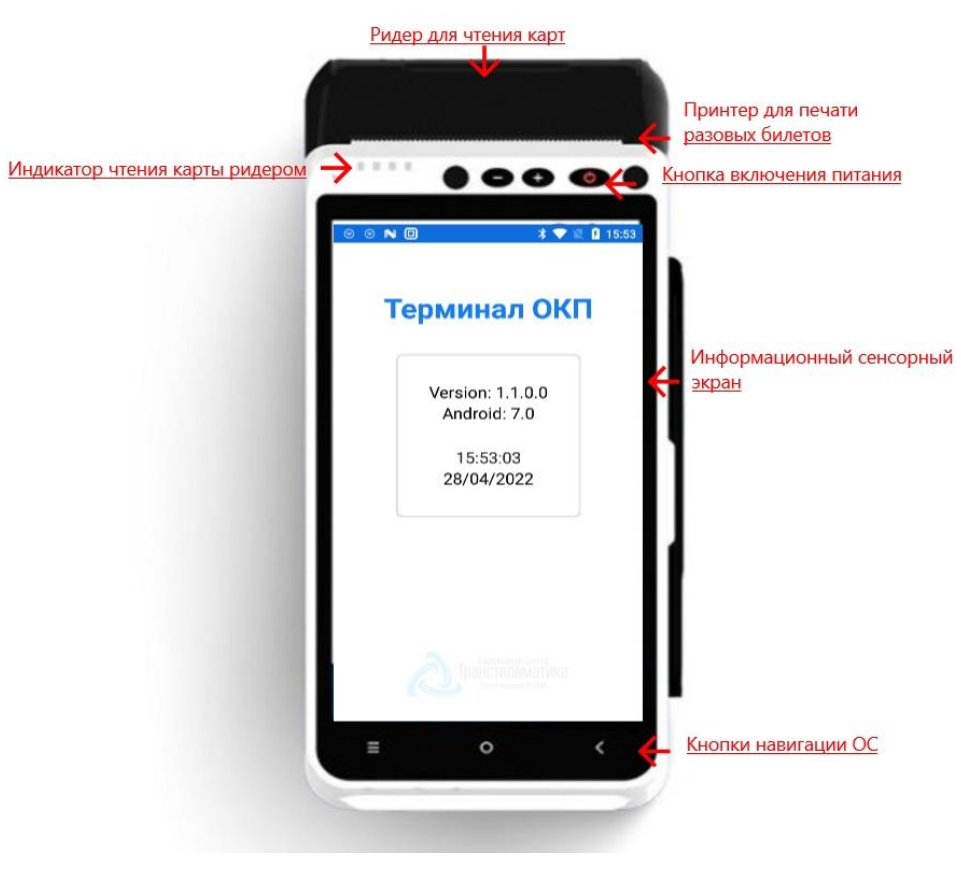

*Рисунок 1. Основные элементы терминала ОКП*

#### <span id="page-5-0"></span>*2.3.Пользователи терминала ОКП*

Основные пользователи терминала ОКП:

- Кондуктор (доступны функции валидации, контроля, продажи билетов);
- Контролер (доступна функция контроля);
- Администратор (обслуживание устройства).

## <span id="page-5-1"></span>*3. Включение терминала ОКП*

Для включения терминала ОКП необходимо зажать кнопку включения.

На экране отобразится информация о текущей версии ПО, версии

Android и текущие дата и время (см. [Рисунок 2\)](#page-5-2).

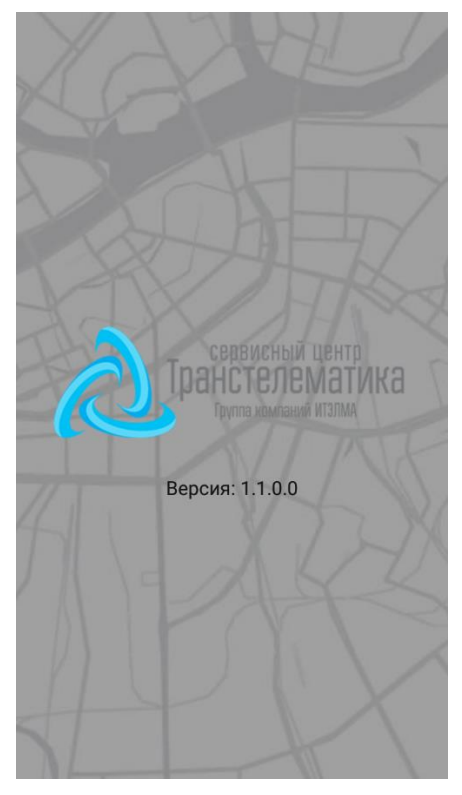

*Рисунок 2. Включение терминала ОКП*

<span id="page-5-2"></span>После успешного включения на экране терминала появятся поля для выбора типа ТС и ввода бортового номера (см. [Рисунок 3\)](#page-6-2).

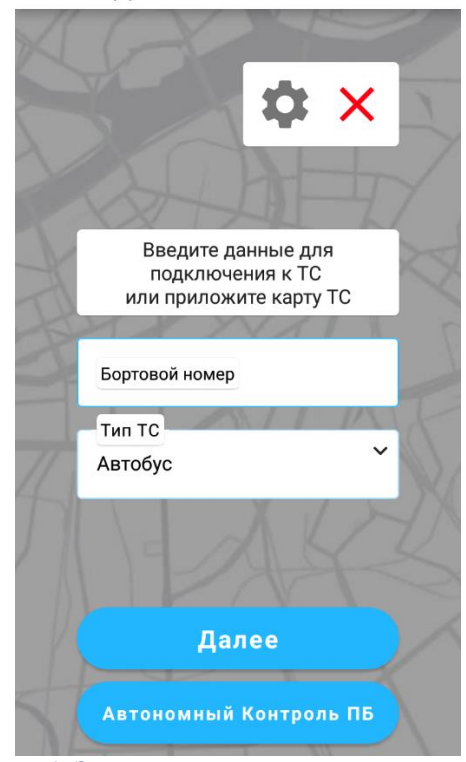

*Рисунок 3. Экран после успешного включения питания*

## <span id="page-6-2"></span><span id="page-6-0"></span>*4. Подключение к открытой на ТС смене*

#### <span id="page-6-1"></span>*4.1.Подключение к wifi сети*

Для подключения к Wi-Fi сети на ТС (для совместной работы терминала с бортовым компьютером «СЦ Транстелематика» на ТС) необходимо ввести бортовой номер ТС и выбрать тип ТС либо приложить карту ТС к ридеру терминала ОКП (см. [Рисунок 4\)](#page-7-0).

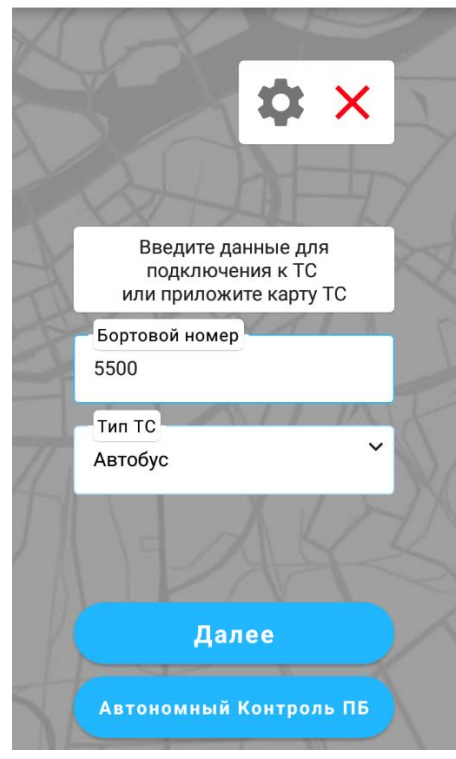

*Рисунок 4. Окно ввода данных для подключения к ТС*

<span id="page-7-0"></span>После ввода данных нажать кнопку «Далее».

Если данные введены неправильно, то на экране появится сообщение «Ошибка подключения» (см. [Рисунок 5\)](#page-8-0).

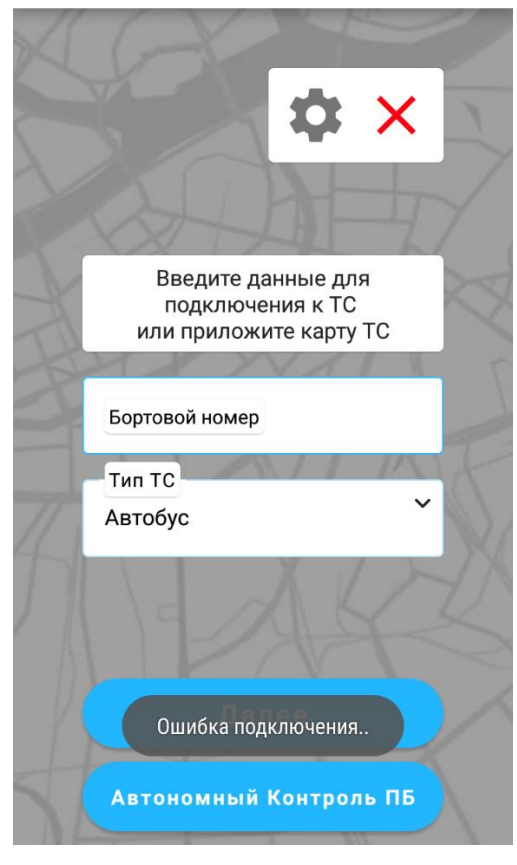

*Рисунок 5. Ошибка подключения*

<span id="page-8-0"></span>Если данные на карте ТС не совпадают с бортовым номером и типом ТС, то на экране появится сообщение «Карта отклонена» (см. [Рисунок 6\)](#page-9-2):

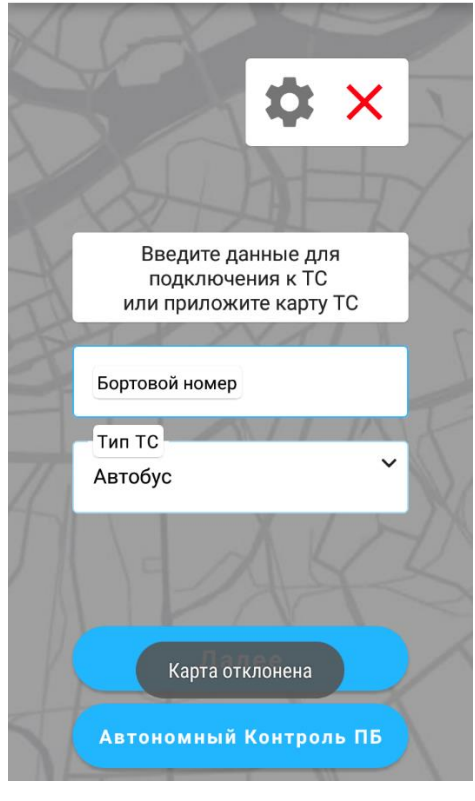

*Рисунок 6. Карта отклонена*

<span id="page-9-2"></span>Описание автономной работы терминала (без подключения к бортовому компьютеру «СЦ Транстелематика») в режиме контролера (по данным с ТК Контролера) см. в разделе [6.2.1.](#page-40-1)

#### <span id="page-9-0"></span>*5. Работа на терминале ОКП пользователя с ролью «Кондуктор»*

#### <span id="page-9-1"></span>*5.1. Авторизация пользователя с ролью «Кондуктор»*

После заполнения данных о ТС появится окно авторизации сотрудника (см. [Рисунок 7\)](#page-10-0):

**АВТОРИЗАЦИЯ** 

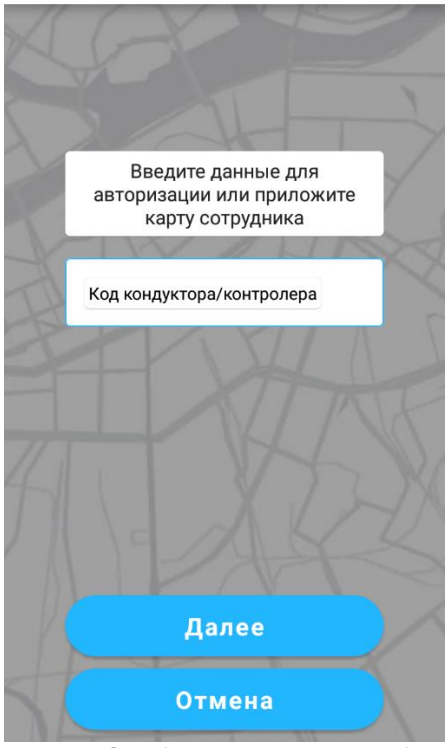

*Рисунок 7. Окно для авторизации сотрудника*

<span id="page-10-0"></span>Для авторизации необходимо ввести код сотрудника и нажать кнопку «Далее» либо приложить карту сотрудника (кондуктора/контролера) (см. [Рисунок 8\)](#page-10-1):

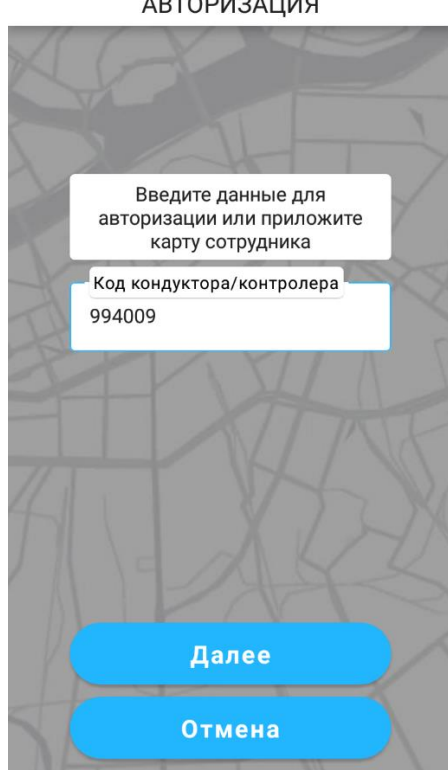

**АВТОРИЗАЦИЯ** 

<span id="page-10-1"></span>*Рисунок 8. Ввод кода сотрудника*

В случае успешной проверки кода сотрудника появится окно подключения к смене (см. [Рисунок 9\)](#page-11-0):

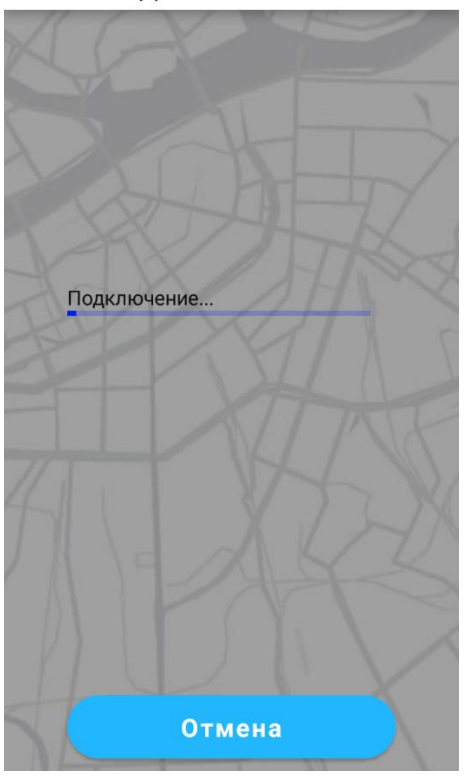

ПОДКЛЮЧЕНИЕ К БК

*Рисунок 9. Подключение к БК*

<span id="page-11-0"></span>Если код сотрудника недействителен, то на экране появится сообщение «Код сотрудника не найден (см. [Рисунок 10\)](#page-12-0):

**АВТОРИЗАЦИЯ** 

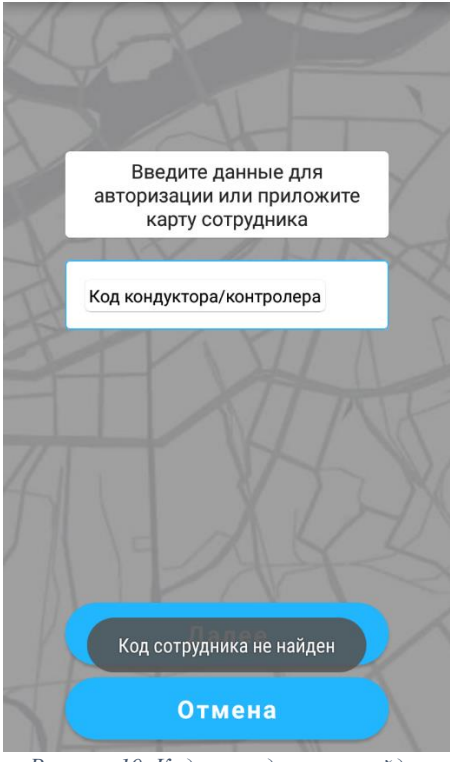

*Рисунок 10. Код сотрудника не найден*

<span id="page-12-0"></span>Если код сотрудника на карте не совпадает кодом сотрудника, под которым открыта смена на СУВ, то на экране появится сообщение «Код сотрудника не совпадает с кодом сотрудника на рейсе» (см. [Рисунок 11\)](#page-12-1).

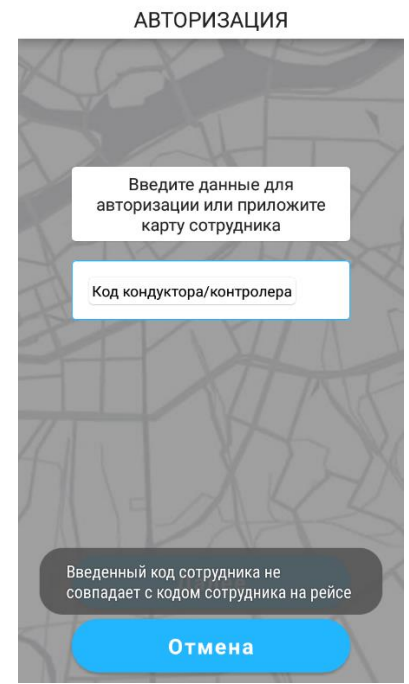

<span id="page-12-1"></span>*Рисунок 11. Код сотрудника не совпадает*

При прикладывании карты неизвестного типа на экране появится сообщение «Карта отклонена» (см. [Рисунок 12\)](#page-13-0):

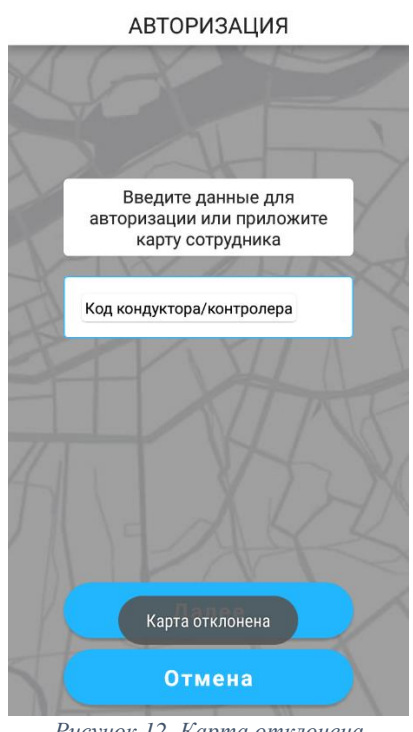

*Рисунок 12. Карта отклонена*

<span id="page-13-0"></span>После успешной авторизации пользователя на экране терминала ОКП отобразятся меню «Инфо», «Контроль», «Продажа», «Валидация». Содержимое меню «Инфо» отобразится по умолчанию (см. [Рисунок 13\)](#page-14-1):

- Информацию о смене (маршрут, рейс, наряд, дата/время открытия);
- Информацию о ТС (тип, бортовой номер, государственный регистрационный номер, код);
- Информацию о сотруднике (код сотрудника).

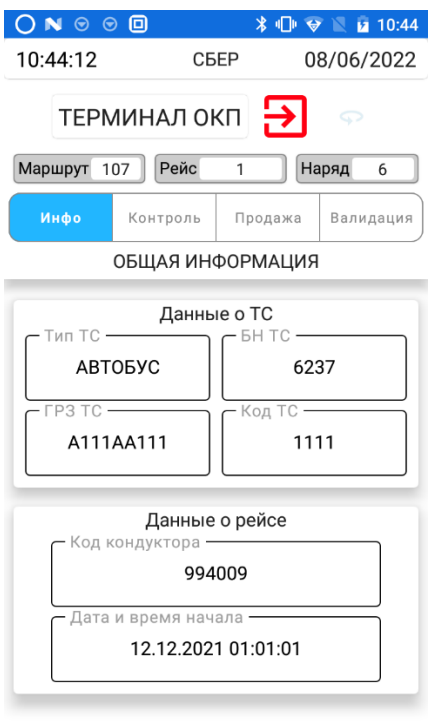

*Рисунок 13. Меню "Инфо"*

#### <span id="page-14-1"></span><span id="page-14-0"></span>*5.2. Гашение ПБ, ББК, QR*

Для регистрации оплаты проезда необходимо:

- Перейти в раздел «Валидация» (см. [Рисунок 14\)](#page-15-0);
- Поднести и удерживать электронный носитель с оформленным проездным билетом или банковскую карту к ридеру.

Терминал ОКП произведет регистрацию оплаты проезда и выдаст на экран сообщение о результате обработки (см. [Рисунок 15\)](#page-15-1) (см. [Приложение](#page-49-0)  [1.Сообщения о результатах обработки проездных билетов\)](#page-49-0).

<span id="page-15-0"></span>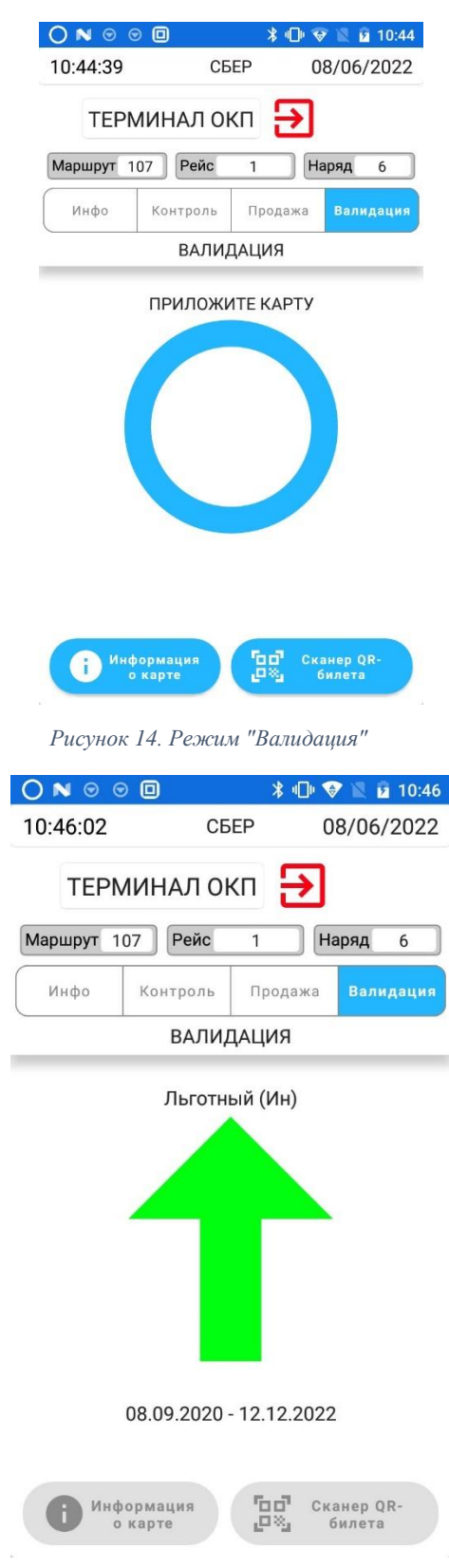

*Рисунок 15. Индикация успешной обработки билета*

<span id="page-15-1"></span>Для гашения QR-билета необходимо нажать кнопку «Сканер QRбилета».

Отобразится окно с областью просмотра изображения с камеры (см. [Рисунок 16\)](#page-16-0). Поднести QR-билет к камере AQSI на расстоянии 10-15 см.

| $N \odot \odot 0$                         |          | * 119   | 10:47      |  |
|-------------------------------------------|----------|---------|------------|--|
| 10:47:40                                  |          | СБЕР    | 08/06/2022 |  |
| <u>日</u><br>ТЕРМИНАЛ ОКП                  |          |         |            |  |
| Рейс<br>Маршрут<br>Наряд<br>107<br>1<br>6 |          |         |            |  |
| Инфо                                      | Контроль | Продажа | Валидация  |  |
| <b>ВАЛИДАЦИЯ</b>                          |          |         |            |  |
|                                           |          |         |            |  |
|                                           |          |         |            |  |
|                                           |          |         |            |  |
|                                           |          |         |            |  |
|                                           |          |         |            |  |
|                                           |          |         |            |  |
|                                           |          |         |            |  |
|                                           |          |         |            |  |
|                                           |          |         |            |  |
|                                           |          |         |            |  |
|                                           |          |         |            |  |

*Рисунок 16. Гашение QR-билета*

<span id="page-16-0"></span>При отсутствии связи с сервером QR возможность гашения QR-билетов на терминале ОКП будет заблокирована (см. [Рисунок 17\)](#page-16-1).

![](_page_16_Picture_26.jpeg)

<span id="page-16-1"></span>*Рисунок 17. Отсутствие связи с сервером QR*

В случае недействительности билета (проездной билет, банковская карта, билет ПБ ШК), а также в случае, если данный билет уже ранее был погашен на текущем рейсе, терминал ОКП отобразит на экране сообщение с указанием причины [\(Приложение 1.Сообщения о результатах обработки](#page-49-0)  [проездных билетов\)](#page-49-0).

#### <span id="page-17-0"></span>*5.3.Просмотр информации по карте*

Для просмотра информации о проездных билетах, оформленных на электронный носитель, необходимо выполнить следующие действия:

- Перейти в меню «Валидация» из стартового меню. В нижнем правом углу экрана нажать на иконку «Информация о карте».
- Поднести к ридеру терминала ОКП электронный носитель с оформленным проездным билетом. На экране отобразится информация о проездных билетах, оформленных на предъявленный электронный носитель (остаток баланса карты, сроки действия, дата последней операции и т.п.) (см. [Рисунок 18\)](#page-17-1).

<span id="page-17-1"></span>![](_page_17_Picture_5.jpeg)

*Рисунок 18. Просмотр информации о карте*

#### <span id="page-18-0"></span>*5.4.Просмотр технологической информации*

Для просмотра информации по технологической карте необходимо выполнить следующие действия:

- Перейти в меню «Валидация» из стартового меню. В нижнем правом углу экрана нажать на иконку «Информация о карте». На экране отобразится сообщение: «Информация о карте. Приложите карту».
- Поднести к ридеру терминала ОКП технологическую карту Кондуктора;
- На экране отобразится технологическая информация (код кондуктора, срок действия карты) (см. [Рисунок 19\)](#page-18-2).

![](_page_18_Picture_84.jpeg)

*Рисунок 19. Просмотр технологической информации*

## <span id="page-18-2"></span><span id="page-18-1"></span>*5.5.Осуществление контроля оплаты проезда для пользователя с ролью «Кондуктор»*

Для осуществления контроля оплаты проезда необходимо перейти в раздел «Контроль» и приложить проездной билет или банковскую карту к ридеру терминала ОКП (см. [Рисунок 20\)](#page-19-0). Результат проведения контроля появится на экране терминала ОКП (см. [Приложение 1.Сообщения о](#page-49-0)  [результатах обработки проездных билетов\)](#page-49-0).

![](_page_19_Picture_0.jpeg)

*Рисунок 20. Стартовое меню режима "Контроль"*

<span id="page-19-0"></span>Для контроля гашения QR-билета необходимо нажать кнопку «Контроль QR-билета». Отобразится окно с областью просмотра изображения с камеры (см. [Рисунок 21\)](#page-20-2). Поднести QR-билет к камере AQSI на расстоянии 10-15 см.

![](_page_20_Picture_36.jpeg)

*Рисунок 21. Контроль гашения QR*

<span id="page-20-2"></span>Список носителей, по которым была осуществлена оплата проезда на рейсе, поступает от Бортового компьютера при открытии смены.

#### <span id="page-20-0"></span>*5.6. Продажа разовых проездных билетов и услуги провоза багажа*

#### <span id="page-20-1"></span>*5.6.1. Продажа разовых проездных билетов*

Для продажи разового проездного билета необходимо перейти в раздел «Продажа» (см. [Рисунок 22\)](#page-21-0):

![](_page_21_Picture_25.jpeg)

*Рисунок 22. Стартовый экран продажи*

<span id="page-21-0"></span>Для продажи разового проездного билета необходимо нажать кнопку «Оформить поездку» и выбрать способ оплаты услуги с помощью кнопок «Оплатить банковской картой» или «Оплатить наличными» (см. [Рисунок 23\)](#page-22-0). После оплаты терминал ОКП произведет печать билета (см. [Рисунок 24\)](#page-23-0).

![](_page_22_Picture_8.jpeg)

<span id="page-22-0"></span>*Рисунок 23. Экран продажи разового проездного билета*

![](_page_23_Picture_21.jpeg)

*Рисунок 24. Пример разового проездного билета*

<span id="page-23-0"></span>При отсутствии связи с банком терминал ОКП блокирует возможность оплаты разового проездного билета с помощью банковской карты (см. [Рисунок 25\)](#page-24-0).

![](_page_24_Picture_30.jpeg)

*Рисунок 25. Разовый проездной. Нет связи с банком*

<span id="page-24-0"></span>В случае если в терминале ОКП закончилась чековая лента, на экране появится оповещение «Отсутствует чековая лента». Возможность продажи разовых проездных билетов и услуг провоза ручной клади будет заблокирована (см. [Рисунок 26\)](#page-24-1).

![](_page_24_Picture_31.jpeg)

<span id="page-24-1"></span>*Рисунок 26. Отсутствует чековая лента*

#### <span id="page-25-0"></span>*5.6.2. Продажа услуги провоза багажа*

Для продажи услуги провоза багажа необходимо перейти в раздел «Продажа».

Для продажи услуги провоза багажа необходимо нажать кнопку «Оформить провоз багажа» (см. [Рисунок 22\)](#page-21-0) и выбрать способ оплаты услуги с помощью кнопок «Оплатить банковской картой» или «Оплатить наличными» (см. [Рисунок 27\)](#page-25-1). После оплаты терминал ОКП произведет печать билета (см. [Рисунок 28\)](#page-26-0).

![](_page_25_Picture_43.jpeg)

<span id="page-25-1"></span>*Рисунок 27. Экран продажи услуги провоза ручной клади*

![](_page_26_Picture_18.jpeg)

*Рисунок 28. Пример билета при оплате услуги провоза багажа*

<span id="page-26-0"></span>При отсутствии связи с банком терминал ОКП блокирует возможность

оплаты услуги провоза ручной клади банковской картой (см. [Рисунок 29\)](#page-27-1).

![](_page_27_Picture_0.jpeg)

*Рисунок 29. Провоз ручной клади. Нет связи с банком*

#### <span id="page-27-1"></span><span id="page-27-0"></span>*5.6.3. Продажа разового проездного билета на пригородном маршруте*

При работе кондуктора на пригородном маршруте у кондуктора появляется возможность выбора тарифной зоны при продаже разового проездного билета (см. [Рисунок 30\)](#page-28-0). Для продажи разового проездного билета по зональному тарифу необходимо выбрать пункт «Оформить поездку» в меню «Продажа» (см. [Рисунок 22\)](#page-21-0).

![](_page_28_Picture_25.jpeg)

*Рисунок 30. Выбор зоны проезда*

<span id="page-28-0"></span>Примечание: до выбора зоны проезда кнопки оплаты недоступны.

После выбора тарифной зоны необходимо выбрать способ оплаты (см. [Рисунок 31\)](#page-28-1):

![](_page_28_Picture_26.jpeg)

<span id="page-28-1"></span>*Рисунок 31. Выбор способа оплаты*

Примечание: при оплате проезда путем списания ресурса с билета ЕЭБ чек печататься не должен.

#### <span id="page-29-0"></span>*5.7. Перевод валидаторов в режим «Контроль»*

Для перевода валидаторов в режим контроль (невозможность приема билетов во время контроля оплаты проезда на рейсе) необходимо открыть меню «Контроль» и поднести к ридеру терминала ОКП карту контроллера. На экране терминала ОКП появится сообщение о переводе валидаторов «Валидаторы переведены в режим Контроль» (см. [Рисунок 32\)](#page-29-1).

![](_page_29_Picture_49.jpeg)

*Рисунок 32. Перевод валидаторов в режим "Контроль"*

<span id="page-29-1"></span>В случае отсутствия связи с СУВ терминал ОКП выдаст оповещение «Ошибка соединения с СУВ» (см. [Рисунок 33\)](#page-30-1).

![](_page_30_Picture_30.jpeg)

## <span id="page-30-1"></span><span id="page-30-0"></span>*5.8. Перевод валидаторов в режим приема ПБ*

Для вывода валидаторов из режима «Контроль» необходимо поднести к ридеру терминала ОКП карту контроллера. На экране терминала ОКП появится сообщение о переводе валидаторов «Валидаторы переведены в режим Прием ПБ» (см. [Рисунок 34\)](#page-31-1).

![](_page_31_Picture_0.jpeg)

*Рисунок 34. Перевод валидаторов в режим "Прием ПБ"*

#### <span id="page-31-1"></span><span id="page-31-0"></span>*5.9. Потеря связи с СУВ*

При потере связи с СУВ на экране терминала ОКП отобразится уведомление «Нет связи с СУВ» (см. [Рисунок 35\)](#page-32-0). У пользователя терминала ОКП есть возможность вручную закрыть смену сотрудника либо подождать возобновления связи с СУВ.

![](_page_32_Picture_33.jpeg)

*Рисунок 35. Нет связи с СУВ*

<span id="page-32-0"></span>При возобновлении связи с СУВ на экране терминала ОКП появится

уведомление «Ожидайте открытия смены на СУВ» (см. [Рисунок 36\)](#page-32-1).

![](_page_32_Picture_34.jpeg)

*Рисунок 36. Ожидайте открытия смены*

<span id="page-32-1"></span>Если при открытии смены на СУВ код кондуктора будет не совпадать с кодом кондуктора сотрудника, то терминал ОКП произведет закрытие смены сотрудника.

#### <span id="page-33-0"></span>*5.10.Закрытие смены кондуктора*

Для закрытия смены кондуктора (завершение сеанса работы на текущем ТС) необходимо нажать красную кнопку выхода в верхнем правом углу экрана. После нажатия появится окно подтверждения закрытия смены (см. [Рисунок 37\)](#page-33-1).

![](_page_33_Picture_38.jpeg)

*Рисунок 37. Подтверждение закрытия смены*

<span id="page-33-1"></span>При закрытии смены терминал ОКП произведет печать отчета о работе кондуктора со статистикой продаж за смену (см. [Рисунок 38\)](#page-34-0):

| ********                                 |               |                |
|------------------------------------------|---------------|----------------|
| Отчет о продажах за смену                |               |                |
| ********                                 |               |                |
| Perevoz<br>TC:                           |               | <b>АВТОБУС</b> |
|                                          | A333AA333     |                |
|                                          |               | 6238           |
| Маршрут:                                 |               | 113            |
| Наряд:                                   |               |                |
| Кондуктор:                               |               | 994009         |
|                                          | Сидоров С. Н. |                |
| ********                                 |               |                |
| Дата начала смены:                       |               |                |
| 09.08.2022 11:59:21                      |               |                |
| Дата окончания смены:                    |               |                |
| 09.08.2022 12:16:37<br>********          |               |                |
| Продано проездных билетов:               |               | 1              |
| $1*6.50=6.50$ py6.                       |               |                |
| За наличные:                             |               | 1              |
| 1*6.50=6.50 руб.                         |               |                |
| По банковской карте:                     |               | U              |
| $0*6.50=0.00$ py6.                       |               |                |
| *******                                  |               |                |
| Продано услуг                            |               | 1              |
| Провоза ручной клади:                    |               |                |
| 1*5.50=5.50 py6.                         |               | 1              |
| За наличные:                             |               |                |
|                                          |               |                |
| 1*5.50=5.50 руб.<br>По банковской карте: |               | $\mathbf{0}$   |

<span id="page-34-0"></span>*Рисунок 38. Отчет о работе кондуктора*

# <span id="page-35-0"></span>*6. Работа на терминале ОКП пользователя с ролью «Контролер»*

#### <span id="page-35-1"></span>*6.1. Осуществление контроля оплаты проезда для пользователя с ролью «Контролер» с подключением к СУВ*

Для авторизации в приложении под ролью «Контролер» пользователю необходимо в окне авторизации (см. [Рисунок 7\)](#page-10-0) приложить карту контролера, либо ввести табельный номер контролера.

В случае успешной авторизации на экране терминала ОКП появятся разделы меню «Инфо», «Контроль» и «Просмотр». Содержимое меню «Инфо» отобразится по умолчанию (см. [Рисунок 39\)](#page-35-2):

- Информацию о смене (маршрут, рейс, наряд, дата/время открытия);
- Информацию о ТС (тип, бортовой номер, государственный регистрационный номер, код);
- Информацию о сотруднике (код сотрудника).

![](_page_35_Picture_75.jpeg)

<span id="page-35-2"></span>*Рисунок 39. Меню "Инфо" для пользователя с ролью "Контролер"*

#### *6.1.1. Проведение билетного контроля*

<span id="page-36-0"></span>Для осуществления контроля оплаты проезда пользователю необходимо перейти в меню «Контроль» (см. [Рисунок 40\)](#page-36-1) и приложить проездной билет или банковскую карту к ридеру терминала ОКП. Результат проведения контроля появится на экране терминала ОКП (см. [Приложение](#page-49-0)  [1.Сообщения о результатах обработки проездных билетов\)](#page-49-0).

![](_page_36_Figure_2.jpeg)

*Рисунок 40. Меню "Контроль" для пользователя с ролью "Контролер"*

<span id="page-36-1"></span>Для контроля гашения QR-билета необходимо нажать кнопку «Контроль QR-билета». Откроется окно с камерой. Поднести QR-билет к камере AQSI на расстоянии 10-15 см.

После проведения билетного контроля на экране обновится значение в поле статистики и у пользователя появится возможность распечатать отчет о проверке билета по кнопке «Нажмите чтобы распечатать» (см. [Рисунок 41\)](#page-37-1).

Будет напечатан отчет о проверке билета (см. [Рисунок 42\)](#page-37-2).

![](_page_37_Figure_0.jpeg)

<span id="page-37-1"></span>*Рисунок 41. Кнопка печати отчета о проверке ПБ*

| ********                          |
|-----------------------------------|
| Наименование подразделения:       |
| 1 отдел УКОП                      |
| Наименование организации:         |
| СПб ГКУ "Организатор перевозок"   |
|                                   |
|                                   |
| Результаты проверки билета        |
|                                   |
| 22.09.2022 16:25:13               |
| 555                               |
| Контролер<br>Иванов И.            |
| 26711940                          |
| ПY<br>113                         |
| <b>Маршрут</b><br>6239            |
| TC                                |
| Номер билета/носителя:            |
| 36154944136645892                 |
|                                   |
| Гашение предъявленного носителя в |
| рамках текущего рейса -<br>He     |
| зарегистрировано                  |
|                                   |

*Рисунок 42. Отчет о проверке билета*

#### *6.1.2. Просмотр информации по карте*

<span id="page-37-2"></span><span id="page-37-0"></span>Для просмотра информации по карте пользователю необходимо перейти в меню «Просмотр» (см. [Рисунок 43\)](#page-38-1) и приложить проездной билет или банковскую карту к ридеру терминала ОКП.

![](_page_38_Picture_39.jpeg)

*Рисунок 43. Меню "Просмотр"*

<span id="page-38-1"></span>На экране терминала ОКП отобразится информация о всех ПБ,

записанных на носителе (см. [Рисунок 44](#page-38-2)) :

![](_page_38_Picture_40.jpeg)

*Рисунок 44. Информация о ПБ*

#### *6.1.3. Закрытие смены контролера*

<span id="page-38-2"></span><span id="page-38-0"></span>Для закрытия смены необходимо нажать красную кнопку в правом верхнем углу экрана.

На экране появится экран с подтверждением закрытия смены (см. [Рисунок 45\)](#page-39-0):

![](_page_39_Picture_29.jpeg)

<span id="page-39-0"></span>При выборе варианта «Да» появится окно для ввода количества высаженных пассажиров (см. [Рисунок 46\)](#page-39-1).

![](_page_39_Picture_30.jpeg)

<span id="page-39-1"></span>*Рисунок 46. Выбор количества высаженных пассажиров*

При нажатии на кнопку «Готово» смена сотрудника будет закрыта. Будет напечатан отчет о работе контролера (см. [Рисунок 47\)](#page-40-2):

> \*\*\*\*\*\*\*\* Наименование подразделения: 1 отдел УКОП Наименование организации: СПб ГКУ "Организатор перевозок" \*\*\*\*\*\*\*\* Отчет о работе контролера-ревизора Дата составления отчета: 22.09.2022 Время работы контролера-ревизора:<br>16:24-16:25 Реквизиты контролера-ревизора: Иванов И.<br>таб. № 555 Выполнена проверка:  $55K - 0$ Проезаной - 3<br>QR - 0 Количество ТС - 1 Количество высаженных пассажиров -

*Рисунок 47. Отчет о работе контролера*

#### <span id="page-40-2"></span><span id="page-40-1"></span><span id="page-40-0"></span>*6.2. Осуществление контроля оплаты проезда для пользователя с ролью «Контролер» в автономном режиме*

#### *6.2.1. Авторизация контролера без подключения к СУВ*

Для авторизации пользователя с ролью «Контролер» без подключения

к СУВ необходимо на экране подключения к ТС нажать на кнопку

«Автономный контроль ПБ» (см. [Рисунок 4\)](#page-7-0). Появится окно авторизации контролера (см. [Рисунок 48\)](#page-41-0):

![](_page_41_Figure_0.jpeg)

*Рисунок 48. Окно авторизации контролера*

<span id="page-41-0"></span>Пользователю необходимо последовательно приложить ТК контролера к стационарному валидатору в салоне ТС, после чего - к ридеру терминала ОКП.

В случае успешной авторизации на экране появится на экране терминала ОКП появятся разделы меню «Инфо», «Контроль ПБ» и «Просмотр». Содержимое меню «Инфо» отобразится по умолчанию (см. [Рисунок 49\)](#page-42-0):

- Информацию о смене (маршрут, рейс, наряд, дата/время открытия);
- Информацию о ТС (тип, бортовой номер, государственный регистрационный номер, код).

![](_page_42_Picture_28.jpeg)

*Рисунок 49. Меню "Инфо" в автономном режиме*

<span id="page-42-0"></span>При ошибке авторизации на экране появится уведомление «Карта отклонена» (см. [Рисунок 50\)](#page-42-1):

![](_page_42_Figure_3.jpeg)

АВТОРИЗАЦИЯ

<span id="page-42-1"></span>*Рисунок 50. Карта контролера отклонена*

#### *6.2.2. Проведение билетного контроля в автономном режиме*

<span id="page-43-0"></span>Для осуществления контроля оплаты проезда пользователю перейти в меню «Контроль ПБ» (см. [Рисунок 51\)](#page-43-1) и приложить проездной билет или банковскую карту к ридеру терминала ОКП. Результат проведения контроля появится на экране терминала ОКП (см. [Приложение 1.Сообщения о](#page-49-0)  [результатах обработки проездных билетов\)](#page-49-0).

![](_page_43_Figure_2.jpeg)

<span id="page-43-1"></span>После проведения билетного контроля на экране обновится значение в поле статистики, и у пользователя появится возможность распечатать отчет о проверке билета по кнопке «Нажмите чтобы распечатать» (см. [Рисунок 52\)](#page-44-1).

Будет напечатан отчет о проверке билета (см. [Рисунок 42\)](#page-37-2).

![](_page_44_Picture_34.jpeg)

*Рисунок 52. Кнопка печати отчета о проверке ПБ в автономном режиме*

<span id="page-44-1"></span>В автономном режиме контроля недоступен контроль QR билетов и контроль ББК.

#### *6.2.3. Просмотр информации по карте в автономном режиме*

<span id="page-44-0"></span>Для просмотра информации по карте пользователю необходимо перейти в меню «Просмотр» (см. [Рисунок 53\)](#page-45-0) и приложить проездной билет или банковскую карту к ридеру терминала ОКП.

![](_page_45_Picture_30.jpeg)

*Рисунок 53. Меню "Просмотр" в автономном режиме*

<span id="page-45-0"></span>На экране терминала ОКП отобразится информация о всех ПБ, записанных на носителе (см. [Рисунок 54\)](#page-45-1):

![](_page_45_Picture_31.jpeg)

![](_page_45_Picture_4.jpeg)

<span id="page-45-1"></span>*Рисунок 54. Информация о ПБ в автономном режиме*

#### *6.2.4. Обновление маршрутной информации*

<span id="page-46-0"></span>Для обновления маршрутной информации (при переходе из одного ТС в другое) пользователю необходимо:

- При выходе из ТС приложить ТК контролера к валидатору. Валидаторы вернутся в режим приема ПБ;
- При входе в следующее ТС приложить ТК к валидатору. Валидаторы перейдут в режим «Контроль»;
- На терминале ОКП в меню «Контроль ПБ» приложить ТК контролера к ридеру. На экране появится уведомление «Маршрутные данные обновлены» (см. [Рисунок 55\)](#page-46-2):

![](_page_46_Figure_5.jpeg)

#### *6.2.5. Закрытие смены контролера в автономном режиме*

<span id="page-46-2"></span><span id="page-46-1"></span>Для закрытия смены необходимо нажать красную кнопку в правом верхнем углу экрана.

На экране появится экран с подтверждением закрытия смены (см. [Рисунок 56\)](#page-47-0):

![](_page_47_Picture_24.jpeg)

*Рисунок 56. Подтверждение закрытия смены*

<span id="page-47-0"></span>При выборе варианта «Да» появится окно для ввода количества высаженных пассажиров (см. [Рисунок 57\)](#page-47-1):

![](_page_47_Picture_25.jpeg)

<span id="page-47-1"></span>*Рисунок 57. Выбор количества высаженных пассажиров*

При нажатии на кнопку «Готово» смена сотрудника будет закрыта. Будет напечатан отчет о работе контролера (см. [Рисунок 47\)](#page-40-2).

# <span id="page-49-0"></span>*Приложение 1.Сообщения о результатах обработки проездных*

# *билетов*

![](_page_49_Picture_99.jpeg)

![](_page_50_Picture_82.jpeg)

![](_page_51_Picture_91.jpeg)

![](_page_52_Picture_79.jpeg)